# **Secure Payment Systems** Rev 4.0

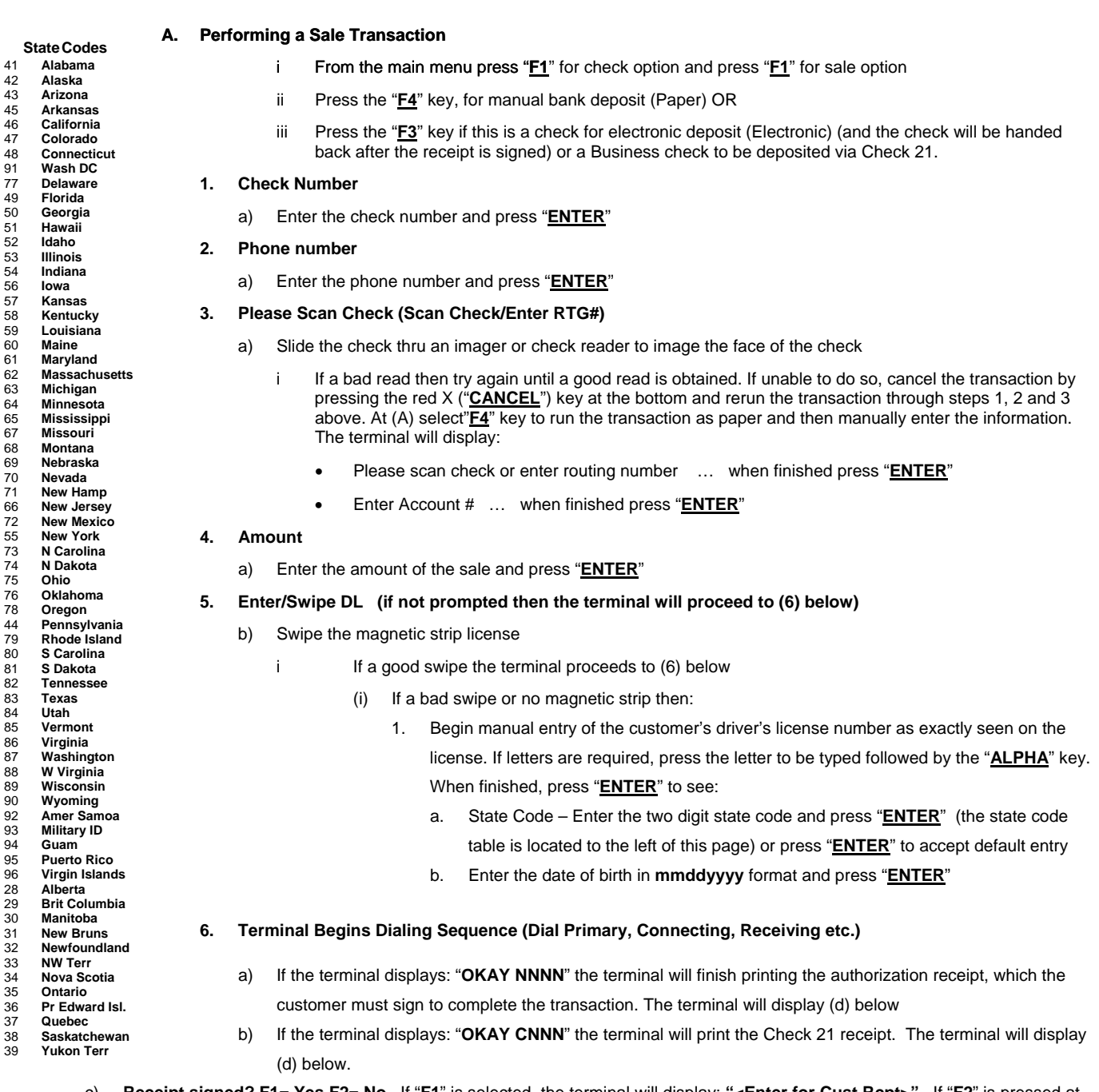

c) **Receipt signed? F1= Yes F2= No**. If "**F1**" is selected, the terminal will display: **"<Enter for Cust Rcpt>"**. If "**F2**" is pressed at this point, the terminal will display (d) below:

d) **Scan back of check**. The terminal will prompt to image the reverse (back) of the check. If "**CANCEL**" is pressed at this point (or if allowed to time out) instead of imaging the back of the check, the terminal will convert the electronic transaction to paper and print a receipt with "TAKE PAPER CHECK" printed prominently.

#### **B. Voiding an eCheck or Check21 transaction**

- 1. From the main menu, press "**F1**" for Check and "**F3**" to Void
- 2. Enter the item number, press "**ENTER**" and then type in the amount to void and press "**ENTER**"

#### **C. Miscellaneous Administrative Issues**

- 1. Reprint Receipt (in case there was a printer or communication problem)
	- a) From the check menu, press "**F4**" for Reprint and enter the Item Number found on the original copy or bypass by pressing "**ENTER**" to print the last transaction. If original copy not available, a Host Detail Report can be printed from the Balance Inquiry

## **Secure Payment Systems** Rev 4.0

menu and the Item Number can be obtained from that report. Customer Service can also be reached at **(888) 313-7842** to ask for the Item Number of the transaction

- 2. If the terminal displays: "**Call Ctr NN**" (where NN = a two digit number) immediately call the SPS voice authorization center for operator approval. Upon receiving approval:
	- a) Force the authorization into the batch (similar to forcing a credit card transaction), by immediately rerunning the transaction just like the original transaction (do not delay as the customer needs to sign a printed receipt) by selecting "**F2** " for Force Auth from the check menu. When finished, the terminal will display the approval number, print the merchant receipt and go to step 6c
- 3. If the terminal displays an error response such as: "**Micr/Chk # Error**" or "**DL Error**", "**DOB Error**", "**Phone # Error**", or "**State Code Error**" rerun the transaction from the beginning. If the terminal responds with "**Rerun As Paper**" then rerun the transaction from the beginning and select "**F4**" at step A above.

#### **D. SPS Batch Close**

1. From the Check menu, press the purple key corresponding to "MORE" option to go to the next screen. Press "**F1**" for Close and "**F3**" to confirm Batch Close.

### **E. Printing a Batch Summary Report and Host Detail Report**

- 1. From the Check menu, press the purple key corresponding to "MORE" option to go to the next screen. Press "**F2**" for Reports, then "**F1**" for Batch Summary and type in the required date in **mmddyy** format (or press "**ENTER**" to print from the current, open batch)
- 2. From the Check menu, press the purple key corresponding to "MORE" option to go to the next screen. Press "**F2**" for Reports, then "**F2**" for Host Detail Report and type in the required date in **mmddyy** format (or press "**ENTER**" to print from the current, open batch)
- 3. You may also enter the actual 9-digit Batch# and press "**ENTER**" to reprint a batch report.
- **F. Automatic Image transmission --- The terminal automatically causes images to be transmitted after the batch is settled. Please call the SPS Customer Service line if image uploads are unsuccessful.**

#### **G. Manual Image Transmission (in case of failed automatic transmission – if using an imager)**

1. From the check menu press the purple key corresponding to the "MORE" option to go to the next screen. Press "**F3**" key for Scanner and press "**F1**" for Upload. Successful Image Transmission is very important to processing of Check 21 transactions. If there are any uploading issues please contact Technical Support immediately.

## **H. To Set the Date and Time**

1. Press "**F2**" and "**F4**" simultaneously to enter System Mode. Type the password (1 ALPHA ALPHA 66831) and press "**ENTER**" From the menu. Select "**F3**" (CLOCK) ("**F4**" on the second menu on some systems) and type in the current date or press the purple key to scroll down and enter the current time (in military format) Press "**ENTER**" when finished. To exit System Mode select "**F4**" to restart

#### **Note: Paper based transactions are not included in terminal reporting/batches**

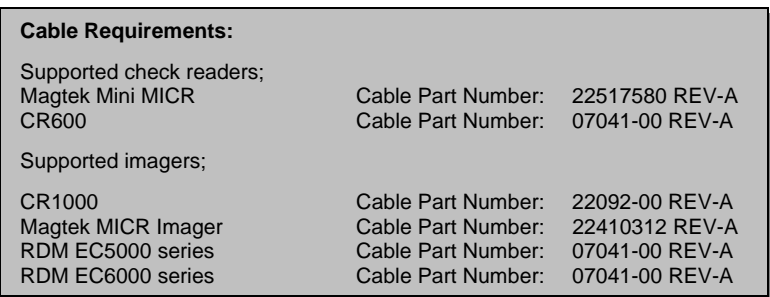